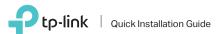

AC1900 High Gain Wireless
Dual Band USB Adapter

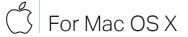

### 1 Connect to a Computer

4 4 4

Option 1: Directly

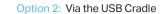

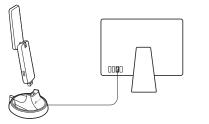

# 2 Install Driver and Utility

 a. Download the driver and utility from this product's Support page at www.tp-link.com.

Noto

If your computer has a CD drive, you can also run the included CD to install the driver and utility.

- b. Unzip the downloaded folder and run the Install.pkg.
- c. Follow the instructions to complete the installation.

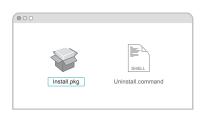

# 3 Join a Wireless Network

### Option 1: Via TP-Link Utility

- a. Click (TP-Link Utility) on the menu bar.
- b. Select your Wi-Fi network and enter the Wi-Fi password when prompted.

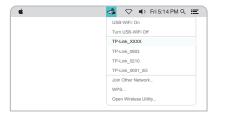

#### Option 2: Via Wi-Fi Protected Setup (WPS)

- a. Press the WPS button on your router.
- b. Within 2 minutes, press and hold the WPS button on the adapter until the WPS progress window appears.

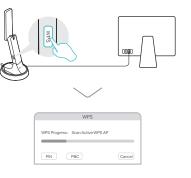

c. When the "WPS Protocol Finished!" message appears, click **OK**.

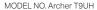

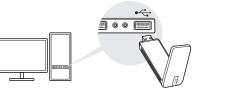

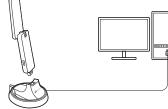

In Windows XP, a Found New Hardware Wizard window will appear when the adapter is detected. Please click Cancel.

### 2 Install Driver and WPS Tool

a. Insert the CD and run the Autorun.exe.

You can also download the driver from this product's Support page at www.tp-link.com.

b. Select Archer T9UH and follow the steps to install the driver and WPS Tool.

If you can't install the driver successfully, disable the antivirus software and firewall, then try again.

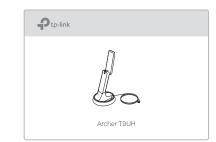

#### Option 1: Via Windows Wireless Utility

- a. Click the network icon (\* or \* on the taskbar.
- b. Select your Wi-Fi network, click Connect and enter the password when prompted.

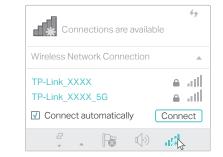

#### Option 2: Via WPS Tool

- a. Press the WPS button on your router.
- b. Within 2 minutes, press and hold the WPS button on the adapter until WPS Tool opens.

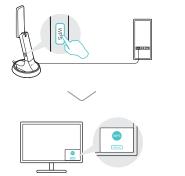

c. When the "Success!" message appears, your computer is connected to Wi-Fi.

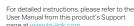

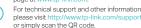

Limited Power Source (LPS).

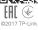

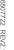